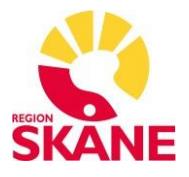

## **Intygsmodulen Lathund hur du skriver FaR – Fysisk Aktivitet på Recept via Melior i Intygsmodulen**

## **Förutsättningar:**

Från och med 1 mars 2023 finns FaR-blanketten i Intygsmodulen. För att kunna skriva FaR krävs att du har ett vårdmedarbetaruppdrag (VoB SJF) på varje verksamhet du önskar förskriva FaR på.

## **1. Logga in i Melior**

- **2. Sök fram aktuell patient i Melior**
- **3. Logga in i Intygsmodulen genom att öppna menyvalet** *Externa program* **och välj** *"Intygsmodulen"*  **i listan som fälls ner**

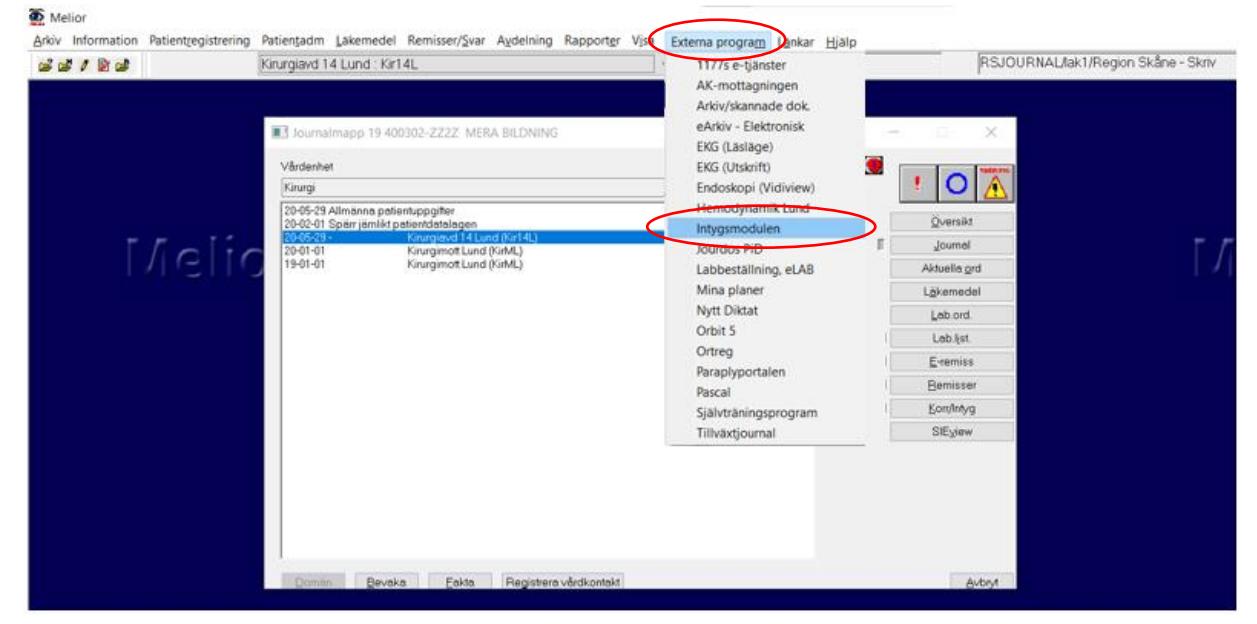

- **4. Logga in i Intygsmodulen genom att ange PIN-kod (ditt SITHS-kort måste sitta i datorn)**
- **5. Skapa FaR – Fysisk aktivitet på Recept (på aktuell patient) genom att klicka på knappen "Nytt intyg"**

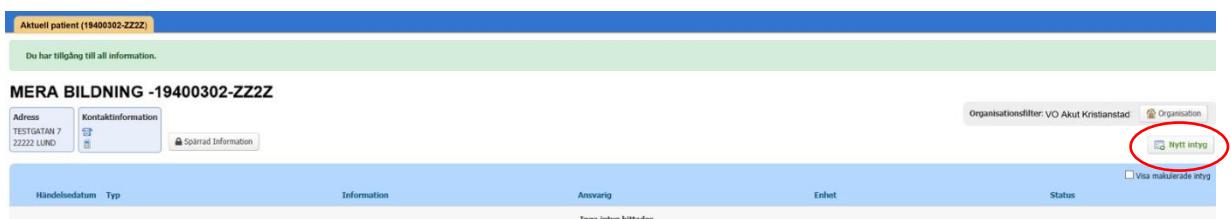

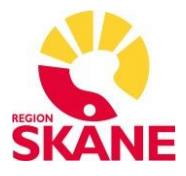

**6. Nu visas dialogrutan "Skapa nytt intyg". Klick på gruppen "Övrigt" för att komma till intygstypen FaR** – **Fysisk Aktivitet på Recept**

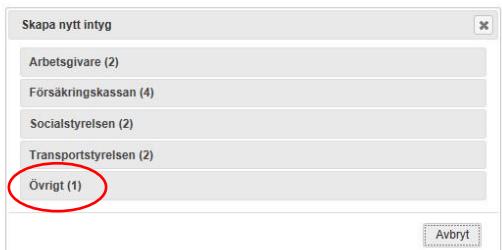

**7. Välj FaR – Fysisk Aktivitet på Recept genom att klicka på det**

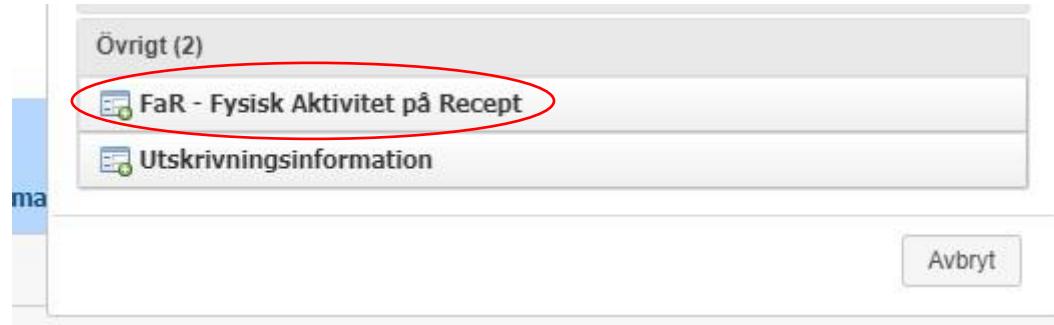

**8. Nu öppnas FaR i formulärvyn och du kan nu förskriva FaR genom att fylla i formuläret**

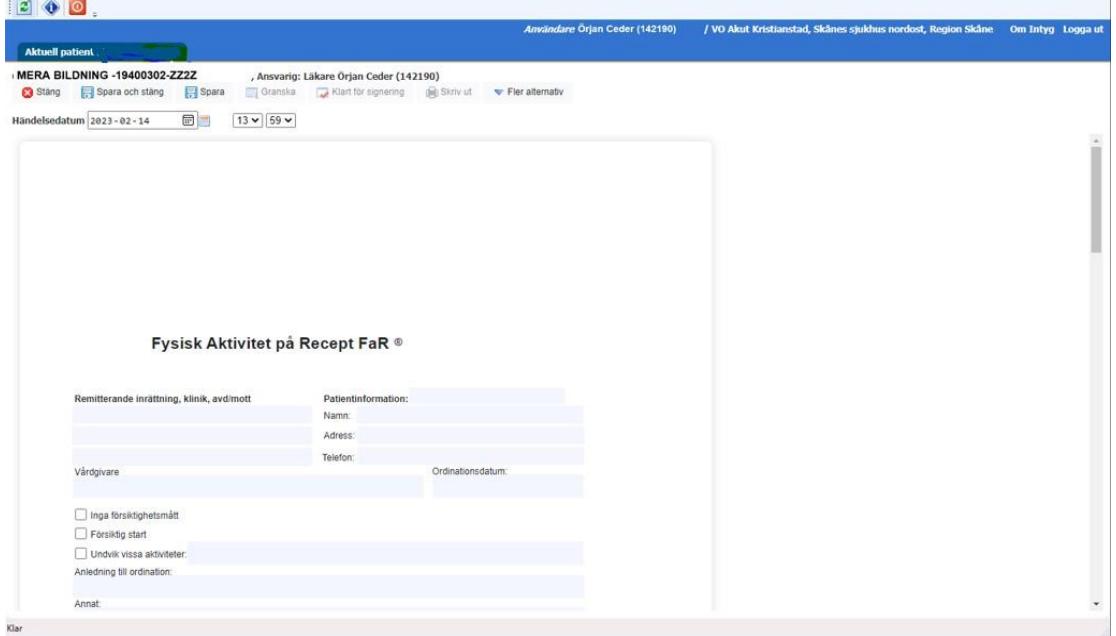

**Observera** att intyget inte kan skickas elektroniskt, utan skrivs ut och ges till patienten (för att du skall kunna skriva ut intyget måste du först signera det).